## Installing the NHS COVID-19 App on your phone

(Google Play Store Android download guide is shown. The instructions will be similar for an iPhone, you'll need to go through Apple Store to get to it)

If you want to load this app and are struggling, please ask for help in installing it.

Follow these steps to find the app on your Android phone:

1. Find the Google Play Store app and tap on it to open it.

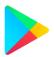

- 2. Tap on the Search for apps & games search box.
- 3. Type in "NHS COVID-19" to search for the app, you'll see a list of results. Select the app with the name "NHS COVID-19 app".

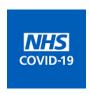

- 4. Tap on Install to start downloading.
- 5. Once the app has downloaded, make sure the Bluetooth is switched on so that it can work.

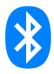

## Using the app download guide

1. Return back to your phone's home screen where you can see all of your apps. Find the NHS COVID-19 app and tap on it to open.

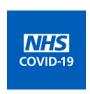

2. Your NHS COVID-19 app is now up and running.

- 3. You can use your phone as normal. However, make sure you keep the app running in the background and your Bluetooth turned on.
- 4. You will see this screen

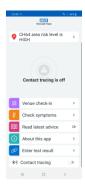

Click on the "Venue check-in" box with the purple box

5. Following the instructions on the phone screen, hold the phone to the poster as shown below

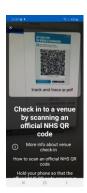

6. The phone screen will show the following to confirm the check-in

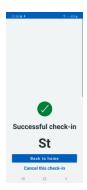

Click on the "Back to home" button, highlighted with the blue box.

7. Turn on the "Contact tracing" button at the bottom of the screen

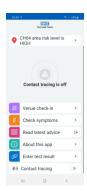

This will now let you know if you've been near others (who are using the app) who have tested positive for coronavirus.

Lets you know the level of coronavirus risk in your postcode district.

Lets you know if you have visited a venue where you may have come in contact with coronavirus.

There are other features too.